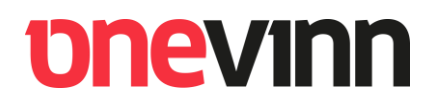

# **Onevinn AB**

## **TSBackground for Configuration Manager**

**User's manual**

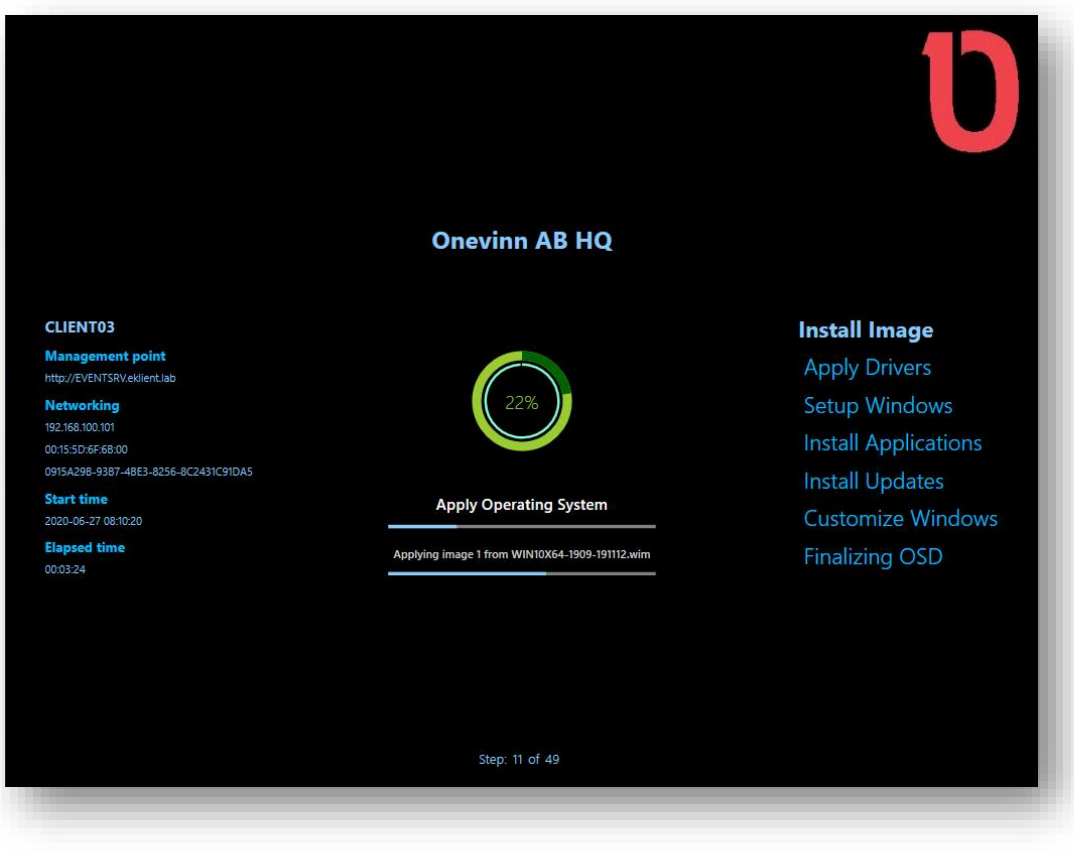

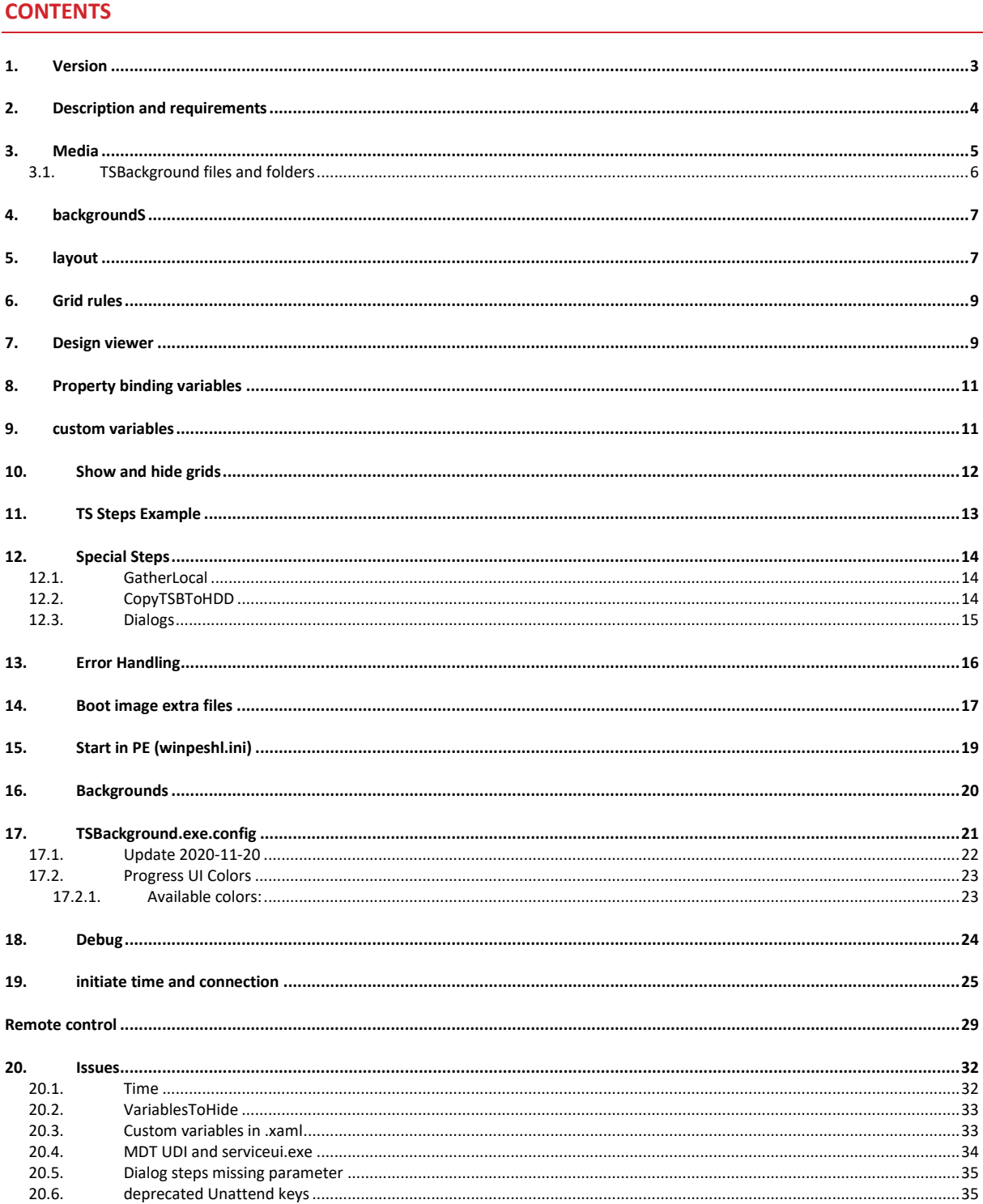

### <span id="page-2-0"></span>**1. VERSION**

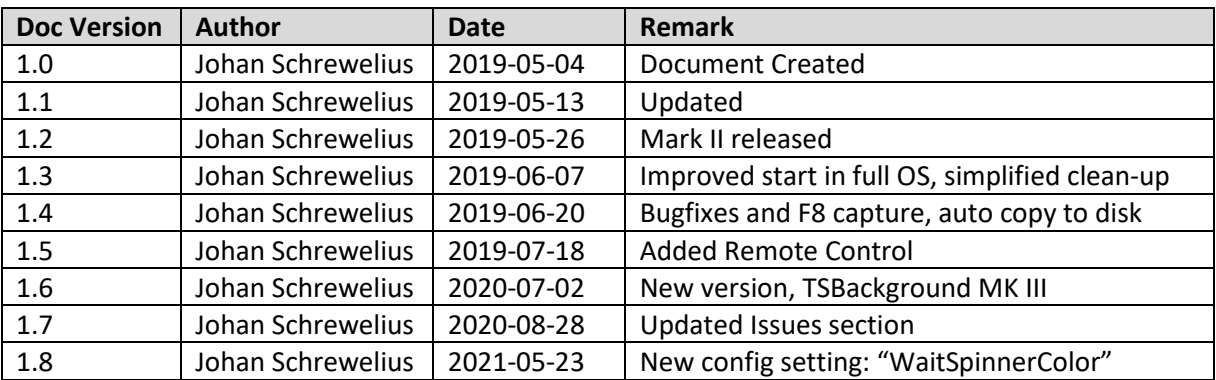

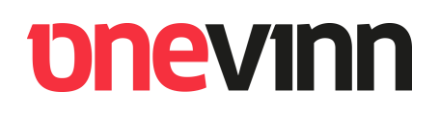

### <span id="page-3-0"></span>**2. DESCRIPTION AND REQUIREMENTS**

TSBackground replaces BGInfo as well as its predecessor OSDBackground as background (Wallpaper) generator during **OS Deployment with Configuration Manager**. And yes, it works in full OS.

TSBackground.exe is a **DotNet 4.6.2 WPF Application** and requires PowerShell and DotNet being added to Boot Images as "Optional Component".

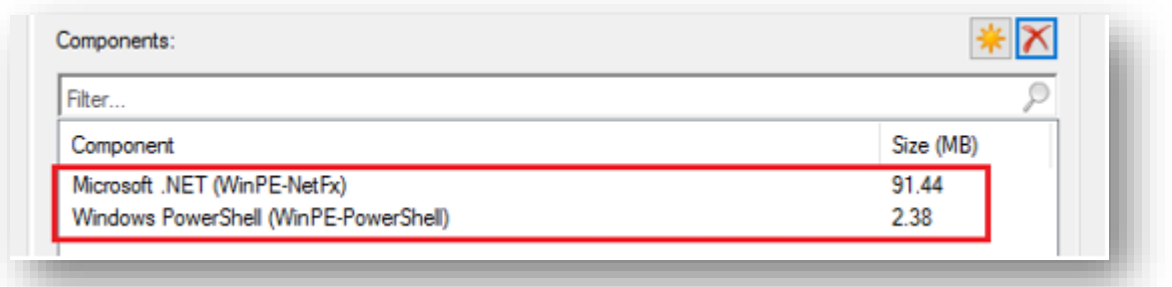

TSBackground has built-in debug features intended as replacement for the "F8 Command support" in ConfigMgr, access is password protected.

TSBackground has been designed to allow extensive customization; the entire layout is loaded at runtime and all built-in as well as custom Task sequence variable can be used. An exception from this is the centrally positioned circular progress bar that can only be customized with regards to colors or turned off. Any WPF Xaml file present in the Layout folder will be loaded at application launch.

This guide will focus on our recommended usage and configuration. We will include the necessary files in the boot image and perform the initial launch there. No other methods are encouraged.

**It is not necessary but preferable to have some knowledge in xaml (wpf) to gain full usage of this utility.**

**MDT Standalone is not supported.**

## *<u>DNEVINN</u>*

### <span id="page-4-0"></span>**3. MEDIA**

Unpack the downloadable zip archive, this should result in a folder like this:

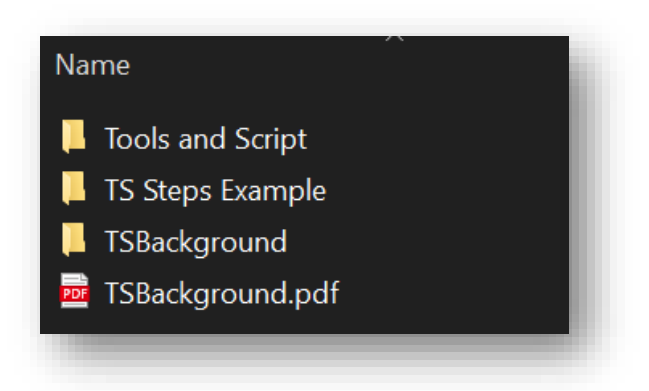

There are three subfolders:

"**Tools and Script**" contains a couple of utilites and a script to be used during design and deployment, we will get back to them as we need them during this guide.

**"TS Steps Example"** contains an exported Task Sequence with an assortment of relevant steps, some of them necessary.

"**TSBackground**" contains the actual application to be invoked in your Task sequence. See next section for details.

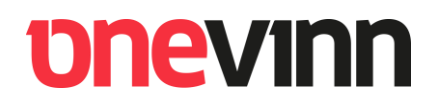

### <span id="page-5-0"></span>**3.1. TSBackground files and folders**

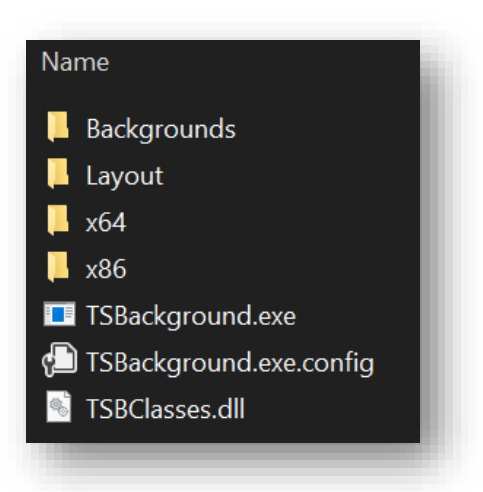

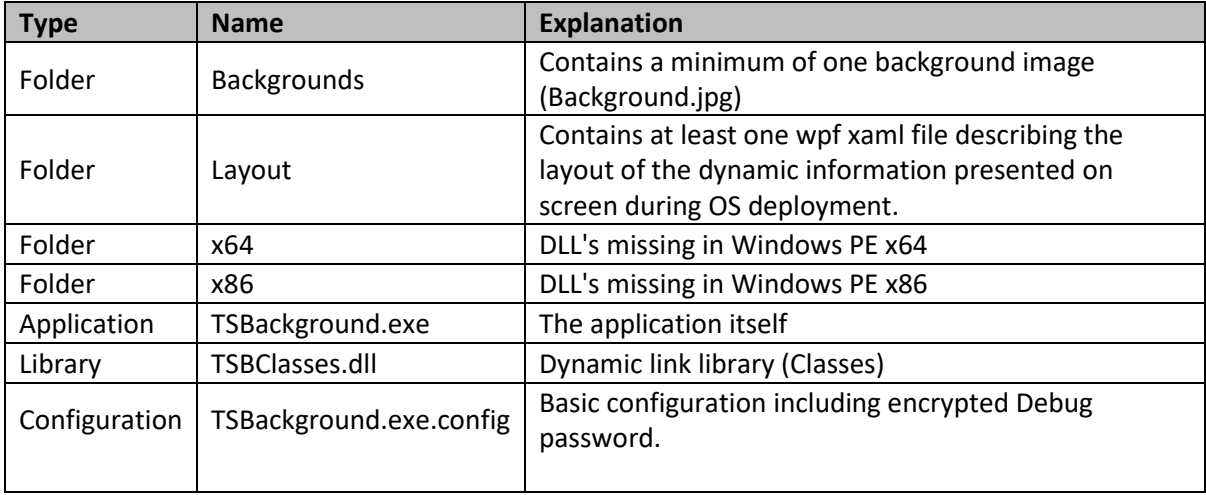

### <span id="page-6-0"></span>**4. BACKGROUNDS**

TSBackground comes with one sample background, **make sure to keep the name.** It is possible to dynamically change the background during deployment but "Background.jpg" will always be loaded on first start.

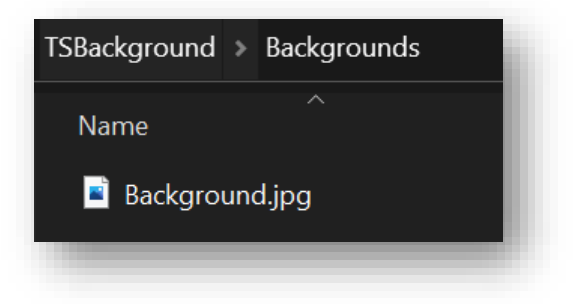

### <span id="page-6-1"></span>**5. LAYOUT**

Since OSDBackground was released a couple of years ago there has been a lot of requests for more possibilities to customize the layout. TSBackground should solve all such problems as it loads the layout at runtime, whatever standard wpf xaml code that is placed in the **subfolder "Layout"** will be loaded into the UI at start time. Complex components cannot be used but the possibilities are immense.

Included in the folder are two files, "**General.xaml**" and "**Status.xaml**":

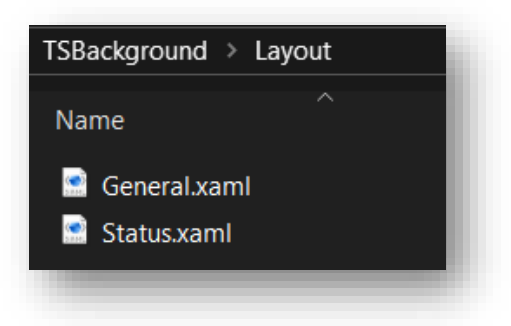

Please, study the content of these files to gain understanding of the functionality.

"**General.xaml**" contains the xaml code for showing system information and elapsed time to the left in the screenshot.

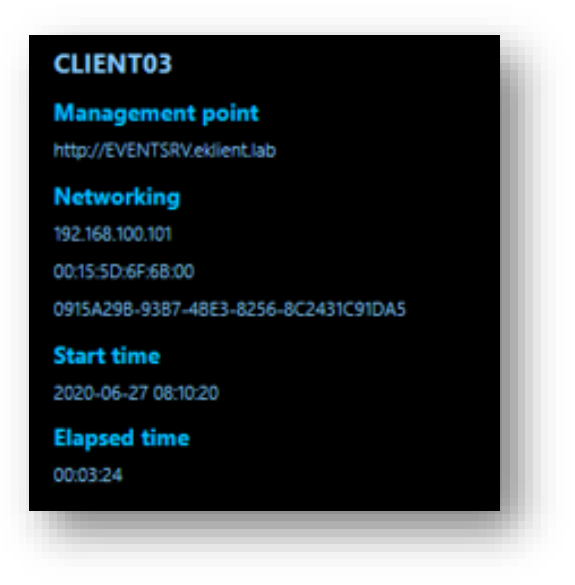

The file contains a **parent Grid named "General"** which **owns several nameless child grids**, **any named grid can be turned off and on dynamically during deployment**. As opposite a nameless grid will always be visible or follow its parent with regards to visibility.

#### <Grid Name="General"

"**Status.xaml**" holds several status grids, these are numbered Status01 – Status07 and intended to be highlighted one at the time depending on the present status of the deployment, for example "Install Image" or "Finalizing OSD".

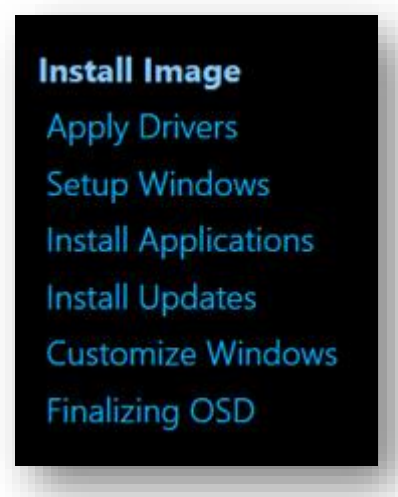

<Grid Name="Status01"

### <span id="page-8-0"></span>**6. GRID RULES**

1. Any top or parent grid must include the standard Namespace name, like:

**"xmlns="http://schemas.microsoft.com/winfx/2006/xaml/presentation"**

- <Grid xmlns="http://schemas.microsoft.com/winfx/2006/xaml/presentation">
- 2. Named Grids must have unique names.

### <span id="page-8-1"></span>**7. DESIGN VIEWER**

To help designing your "layout" a viewer is included in the Tools folder:

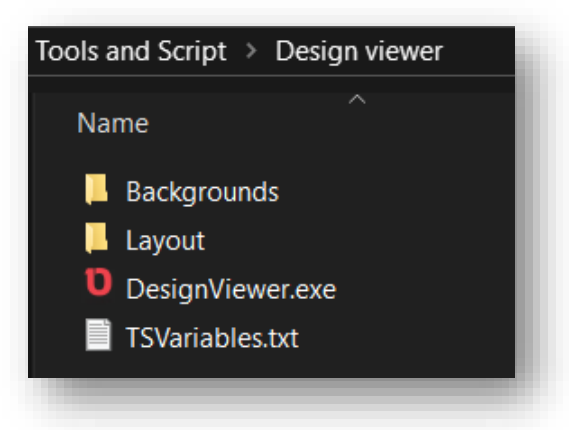

Put you background and layout (xaml) files in the corresponding folders, when DesignViewer.exe is launched it will load and show the result of these files in the same way as TSBackground will during deployment. You can then show and hide each named Grid, modify your code and reload until the result is satisfactory. Each named Grid will be represented by a checkbox.

#### **The folder also contains files with dummy data.**

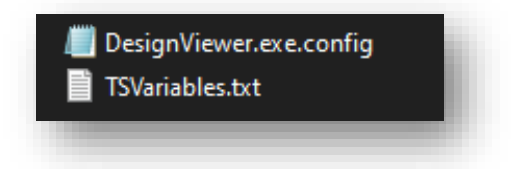

#### **Viewer**

Use the checkboxes to simulate the different phases of the Task sequence

**When done, copy the files to corresponding folders in the TSBackground structure.**

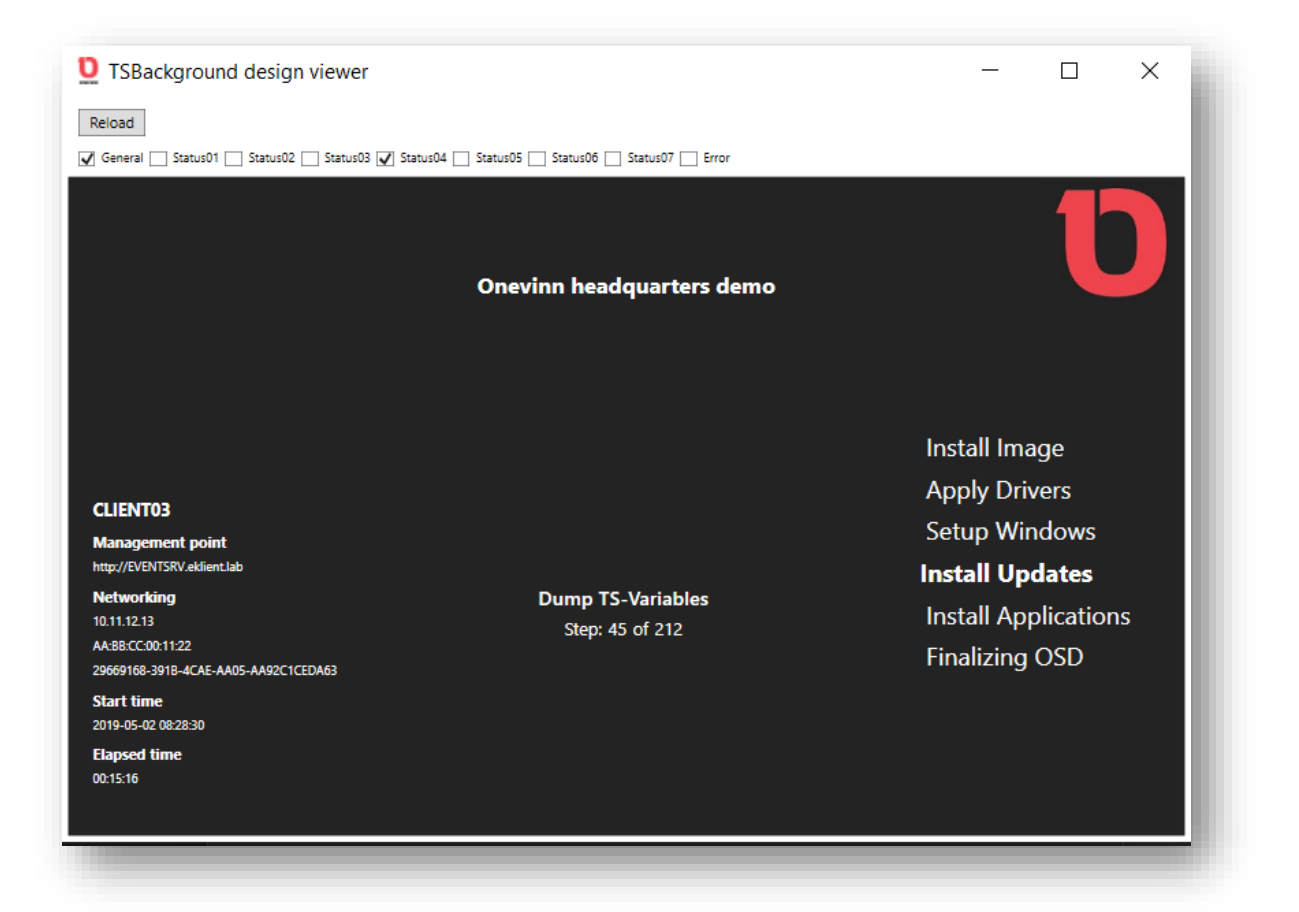

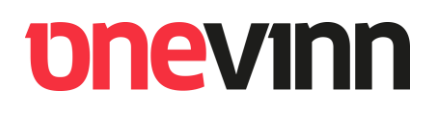

### <span id="page-10-0"></span>**8. PROPERTY BINDING VARIABLES**

Any Task sequence variable can be bound to for example a TextBox. Example:

#### **Text="{Binding [\_smstsmachinename]}"**

The variable name is not case sensitive but make sure to surround the variable with brackets. For a complete (almost) list of available variables refer to the official documentation:

<https://docs.microsoft.com/en-us/sccm/osd/understand/task-sequence-variables>

In addition to this any custom variable will be available for binding once it has been created and set to a value.

### <span id="page-10-1"></span>**9. CUSTOM VARIABLES**

There are two types of variables, control variables and data variables. Control variables can be set from TS environment, Data variables are intended for usage in .xaml files.

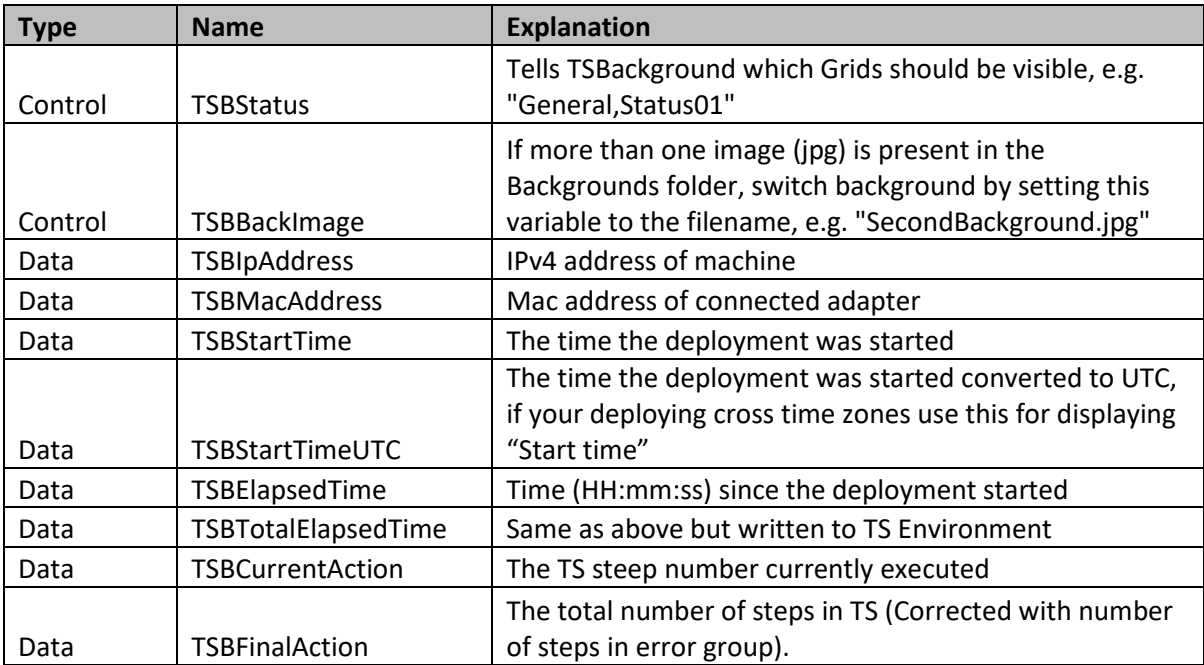

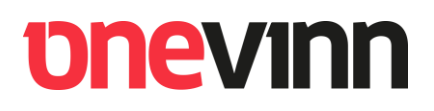

### <span id="page-11-0"></span>**10. SHOW AND HIDE GRIDS**

The control variable "**TSBStatus**" should throughout the OSD be modified / set to the grids desired for visibility:

"TSBStatus"="General,Status02"

This will cause TSBackground to show the two Grids, named "General" and "Status02", all other named grids are hidden.

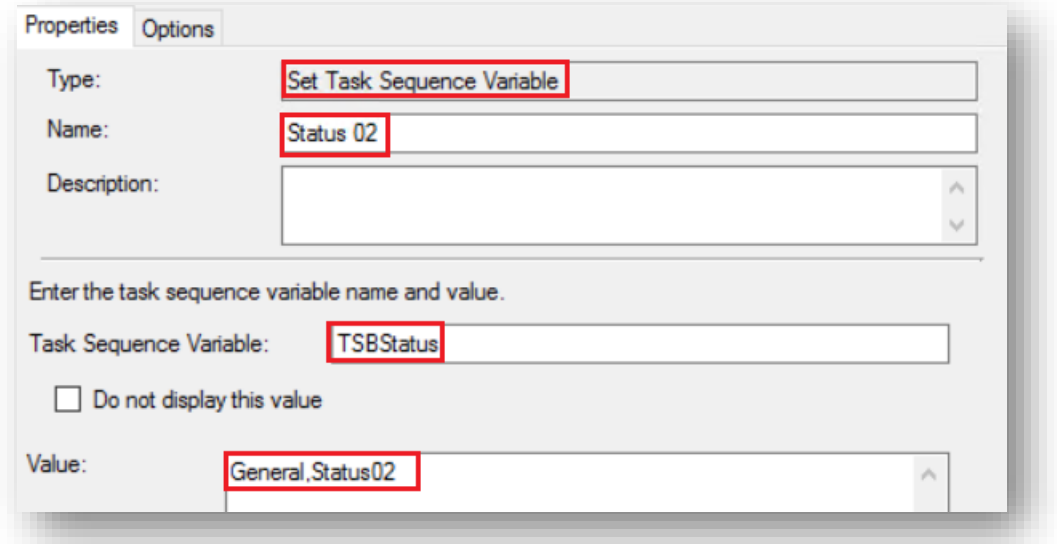

#### **If you use the original layout you must honor this.**

**End of successful OSD:**

"TSBStatus"="**Success**"

#### **Set TSBStatus to Error in case of failure:**

"TSBStatus"="**Error**"

## **pnevinn**

### <span id="page-12-0"></span>**11. TS STEPS EXAMPLE**

Included in the downloaded zip archive you will find a small Task sequence (**Left**) with all steps necessary. Import this TS into your environment and copy / paste the various steps to the appropriate location in your own TS. To the righ,t a working test TS from a lab.

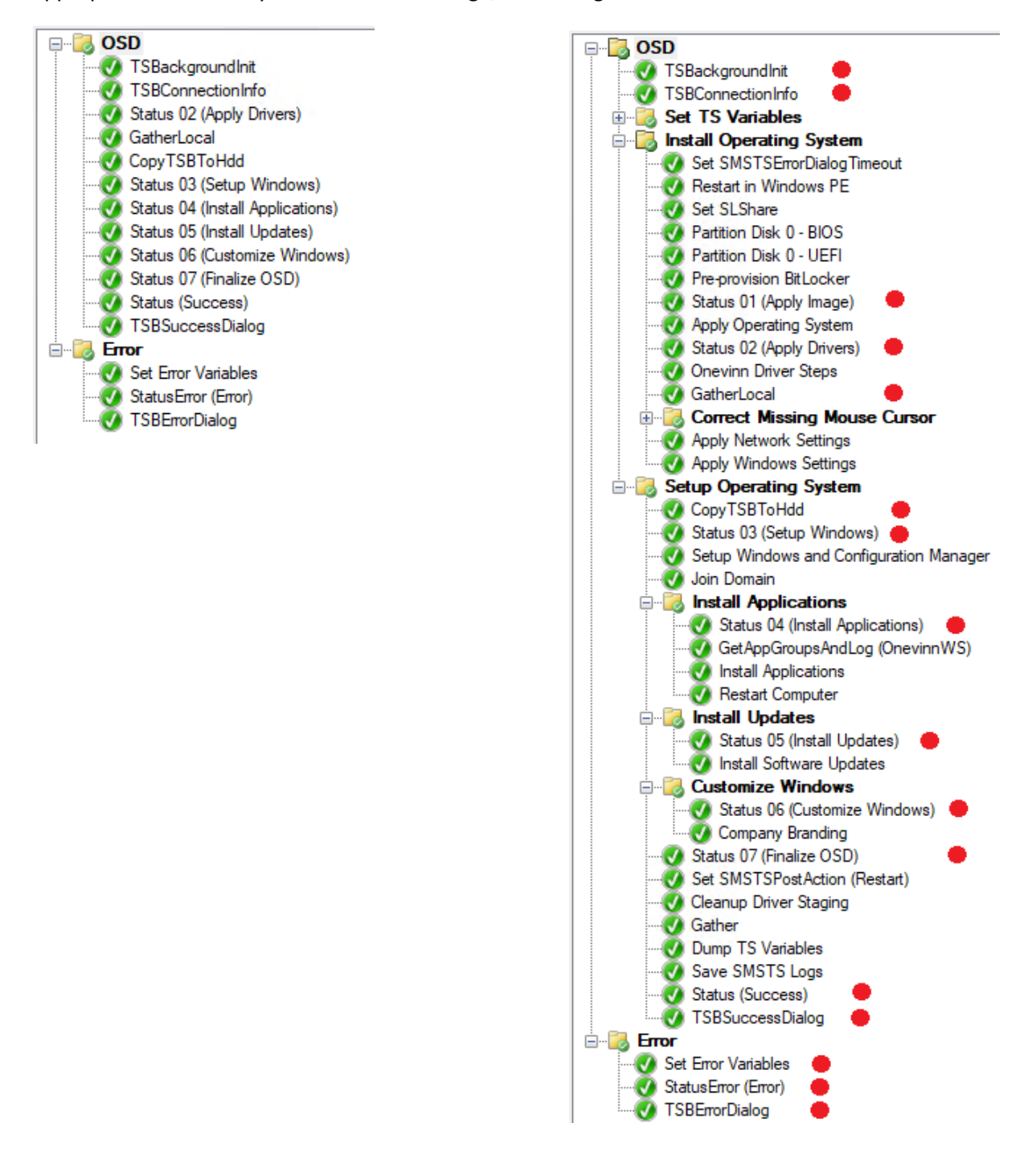

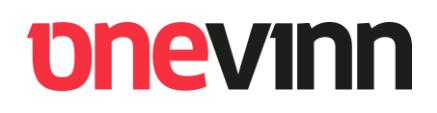

### <span id="page-13-0"></span>**12. SPECIAL STEPS**

#### <span id="page-13-1"></span>**12.1. GatherLocal**

GatherLocal

This step can be run multiple times during the deployment and will create and (re)populate the same set of custom TS variables as the "Gather.ps1" script available at the GitHub download page.

### <span id="page-13-2"></span>**12.2. CopyTSBToHDD**

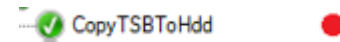

This step **must** be run after the image has been laid down to disk and before the "Setup Windows and ConfigMgr" step.

### <span id="page-14-0"></span>**12.3. Dialogs**

TSBackground can show two types of dialogs, study and edit the dialog steps (inline scripts) to gain understanding and modify the text as needed.

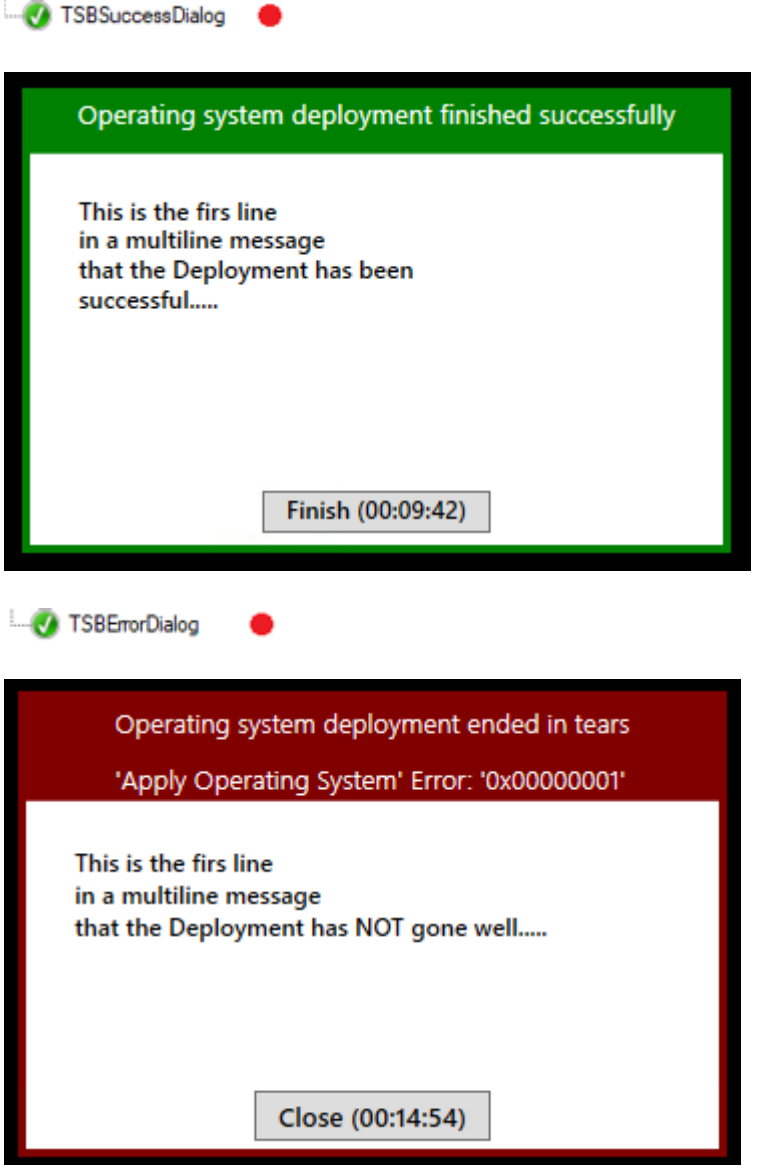

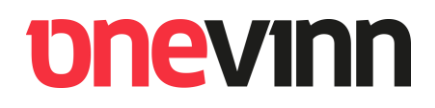

### <span id="page-15-0"></span>**13. ERROR HANDLING**

The error section must as a minimum include the two first steps….

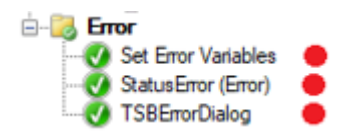

More about error handling here: [http://ccmexec.com/2016/12/error-handling-in-ts-without-mdt](http://ccmexec.com/2016/12/error-handling-in-ts-without-mdt-using-osdbackground/)[using-osdbackground/](http://ccmexec.com/2016/12/error-handling-in-ts-without-mdt-using-osdbackground/)

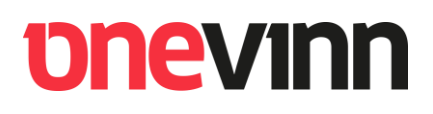

### <span id="page-16-0"></span>**14. BOOT IMAGE EXTRA FILES**

If you are not familiar with including extra files in boot images it is highly recommended to read up on it before continuing. We are doing it the easy way by using the built-in functionality on the "Customization" tab of the image properties.

So, simply right click your boot image, go to the Customization tab and fill in the following.

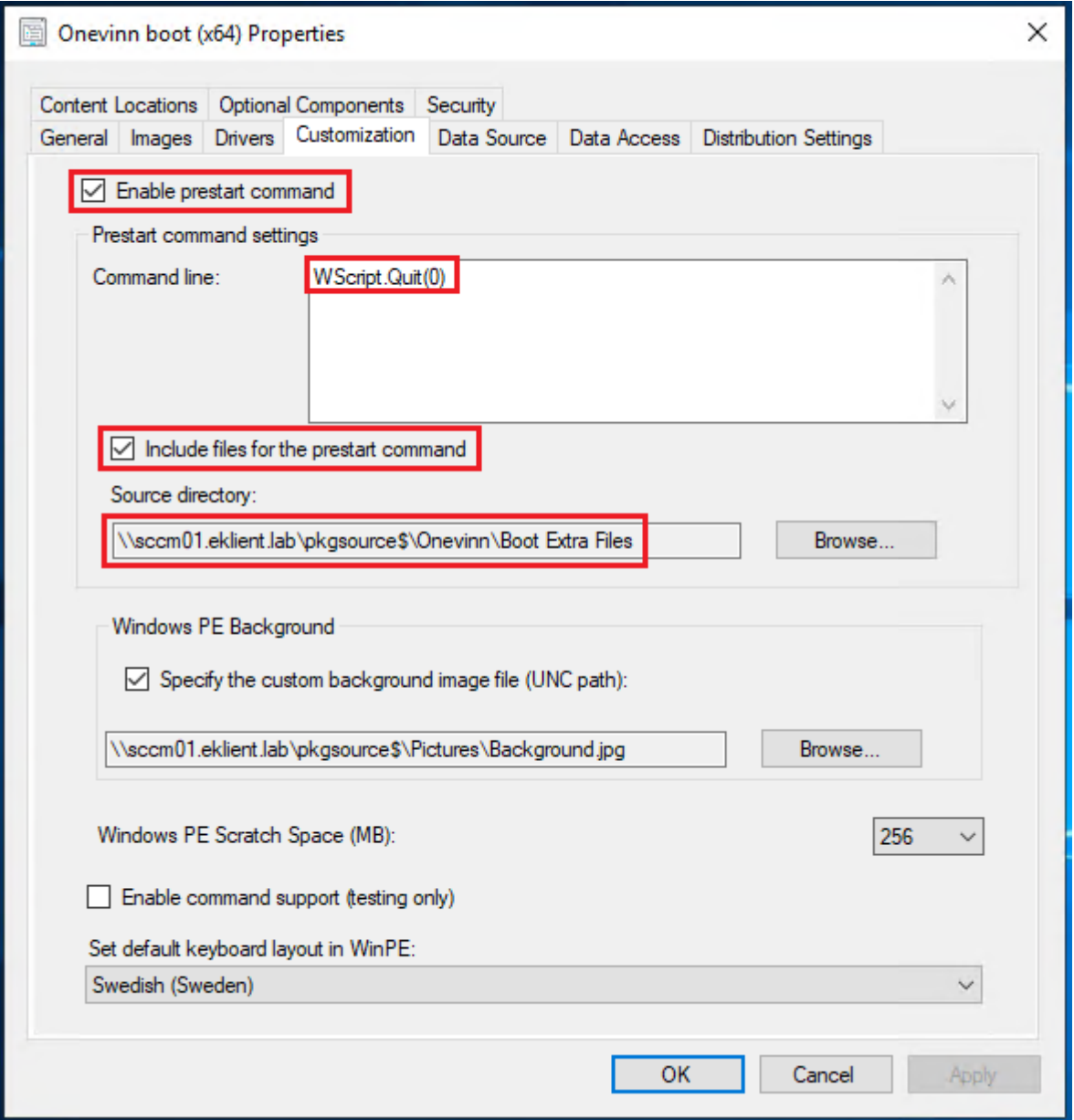

In this example the included folder is named "Boot Extra Files". In this folder we have, as a sub folder, placed the entire folder TSBackground.

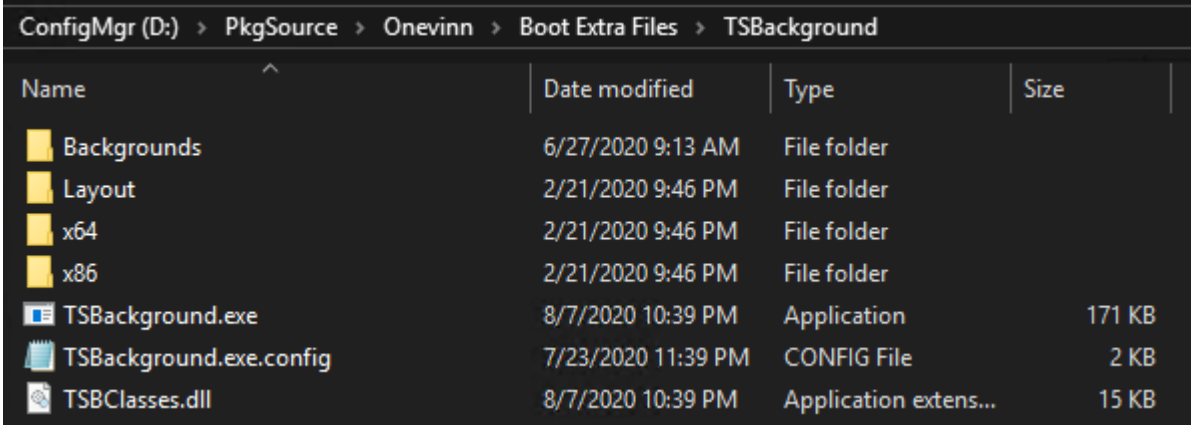

ConfigMgr does not allow adding extra files if not a Prestart command is present. TSBackground does not need it, so we put in a dummy command:

#### **WScript.Quit(0)**

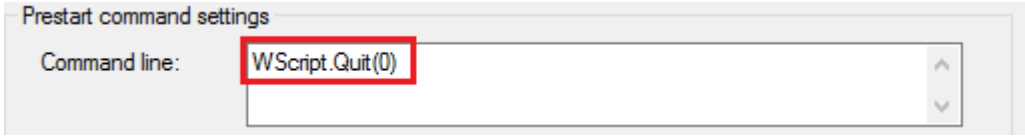

This command does not do anything, it just returns "Zero", allowing the deployment to run.

## <span id="page-18-0"></span>**15. START IN PE (WINPESHL.INI)**

The only recommended way to start TSBackground.exe during Windows PE is to use OSDInjection, this means adding a file called "winpeshl.ini" to your WinPE boot image. The process is rather simple and **prepared INI files are included under "Tools and script".**

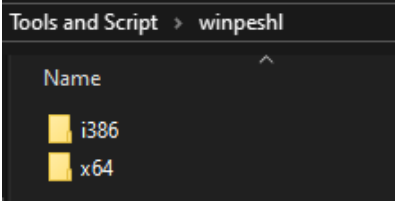

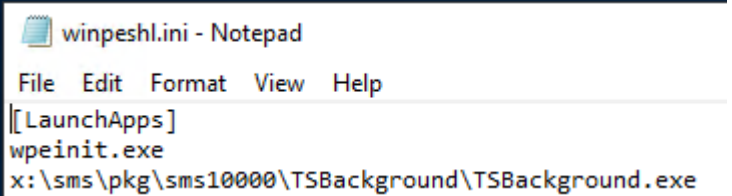

Locate your Configuration manager installation folder and browse to the subfolder containing the osd-binaries. In my lab ConfigMgr is installed in folder "ConfigMgr" on the D-drive:

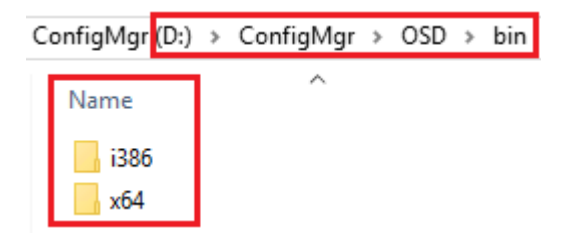

Now **copy the corresponding "winpeshl.ini" from "Tools and script" into the x64- and i386-folders**. Next time you upgrade your boot images the files will be included under "X:\Windows\System32" and executed prior to anything else (very much like an old Dos autoexec.bat), and launch TSBackground.exe.

#### *Note:*

*As long as the files are present in the folders they will be included in all boot images when you run "Update Distribution Points", so make sure to remove the files once your "TSBackground-images" are built, and put them back if you need to rebuild.*

*With this approach you do not have to think about restarting TSBackground after a restart in PE, it is automatically taken care of. "winpeshl.ini" is executed on every reboot, as opposite of prestart commands that only executes on the initial boot.*

*A positive side effect of using this alternative is that restarts in PE are blocked while in Debug mode.*Dynamic

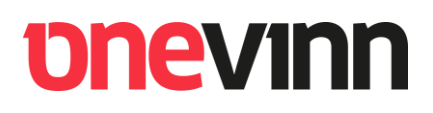

### <span id="page-19-0"></span>**16. BACKGROUNDS**

If you wish to change background during OSD, just set "TSBBackImage"="SecondBackground.jpg"

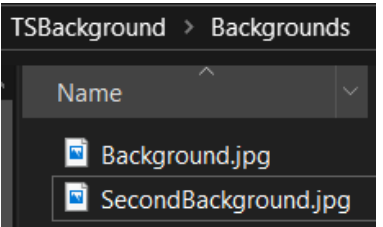

Of course, this should be done by a Set TS Variable step in your Task sequence.

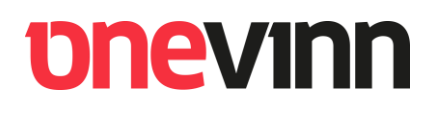

#### <span id="page-20-0"></span>**17. TSBACKGROUND.EXE.CONFIG**

Open "**TSBackground.exe.config**" and make appropriate changes to reflect your environment.

To be able to use the Debug features of TSBackground you need to create an encrypted password. Look up the "Password Encrypter" in the "Tools and Script" folder, start it and create your password:

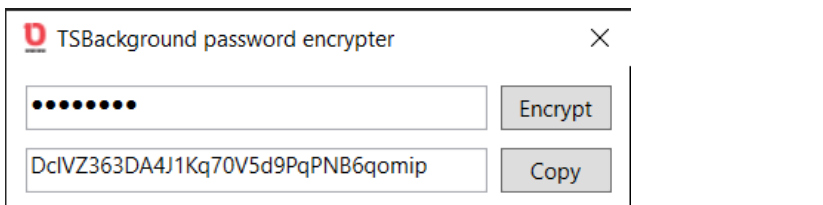

```
TSBackground.exe.config - Notepad
File Edit Format View Help
<?xml version="1.0" encoding="utf-8"?>
<configuration>
 <appSettings>
    <add key="DebugPassword" value="0/fI0E90fVGYIb+0U9h7VbH0arv8/LFGNUzGIPP/wPI="/>
    <add key="StartUpGrids" value="General, Status01"/>
    <add key="DateTimeFormat" value="MM-dd-yyyy HH:mm:ss"/>
    <add key="ReplaceTSProgressUI" value="True"/>
    <add key="HideCircularAnimation" value="False"/>
   <add key="ProgressUIBackColor" value="YellowGreen"/>
    <add key="ProgressUIForeColor" value="DarkGreen"/>
    <add key="ProgressUITextColor" value="YellowGreen"/>
    <add key="ActivityIndicatorBackColor" value="Aquamarine"/>
    <add key="ProgressTextColor" value="White"/>
    <add key="SubProgressTextColor" value="LightGray"/>
    <add key="ProgressBarBackColor" value="Gray"/>
    <add key="ProgressBarForeColor" value="LightSkyBlue"/>
    <add key="WaitSpinnerColor" value="LightSkyBlue"/>
    <add key="DisableTimeHandling" value="False"/>
    <add key="CaptureF8" value="True"/>
   <add key="RemoteControlPort" value="4000"/>
    <add key="VariablesToHide" value="UserPassword"/>
   <add key="RestartMessage" value="The computer will restart in: %TIME%"/>
    <add key="SuccessStepName" value="Status (Success)"/>
    <add key="DesktopChassisTypes" value="3,4,5,6,7,13,15,16,35" />
    <add key="LaptopChassisTypes" value="2,8,9,10,11,12,14,18,21,30,31" />
    <add key="ServerChassisTypes" value="23" />
  </appSettings>
    <startup>
       <supportedRuntime version="v4.0" sku=".NETFramework,Version=v4.6.2"/>
    </startup>
</configuration>
```
"**WaitSpinnerColor**": new in version 1.0.21143.01, TSB now starts much earlier and has to wait for the TS, in the meantime we show a "ProgressRing", use this key to set the color.

Make sure the "**SuccessStepName**" is correct, we need it to accurately determine when the TS has succeeded.

-V Status (Success)

## *<u>onevinn</u>*

Additional config keys:

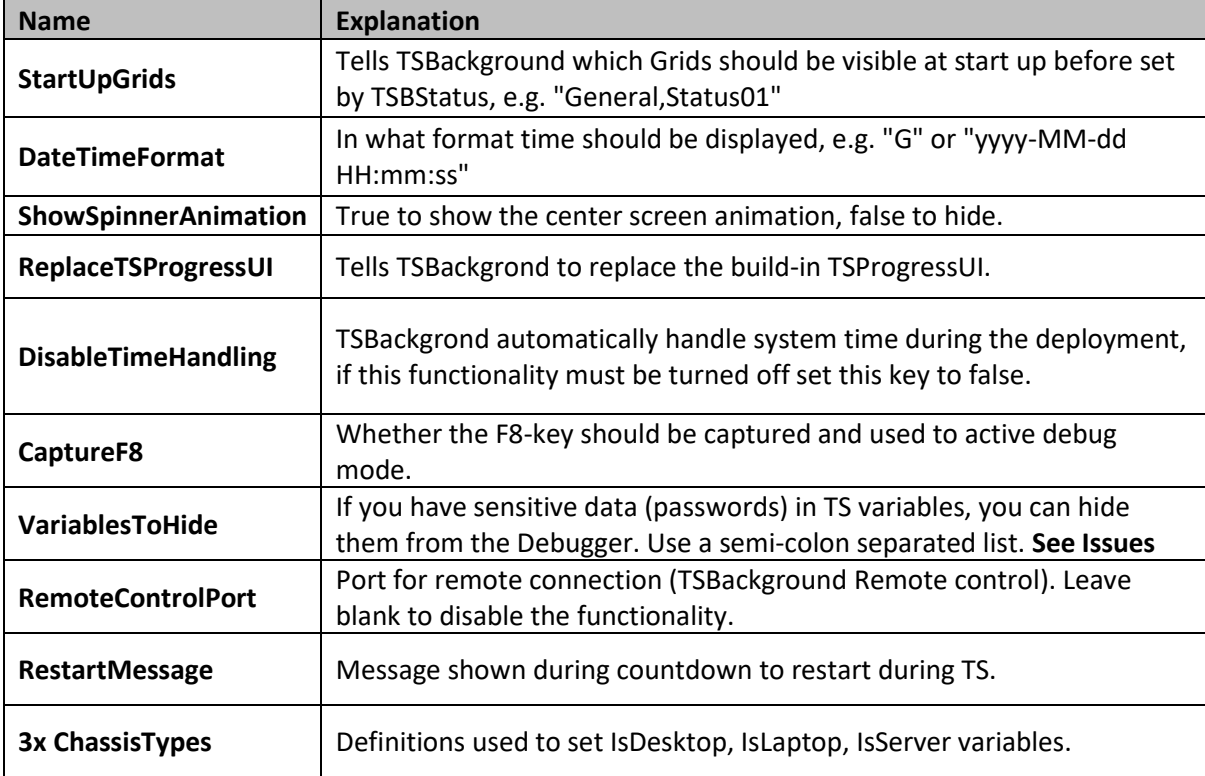

#### <span id="page-21-0"></span>**17.1. Update 2020-11-20**

It is now possible to use Debug with AD authentication as alternative to encrypted password.

<add key="DebugPassword" value=""/>

<add key="UserGroupDN" value="CN=TSBackground Debug Users, OU=User Groups, OU=eKlient, DC=eklient, DC=lab"/> <add key="bser" ouplin" value=""EKLIENT"/>

<add key="StartUpGrids" value="General,Status01"/>

<add key="DateTimeFormat" value="yyyy-MM-dd HH:mm:ss"/>

 <add key="UserGroupDN" value="CN=TSBackground Debug Users,OU=User Groups,OU=eKlient,DC=eklient,DC=lab"/> <add key="LogonDomain" value="EKLIENT"/>

Just leave the DebugPassword blank and put in the full DN of the AD group containing allowed users.

#### <span id="page-22-0"></span>**17.2. Progress UI Colors**

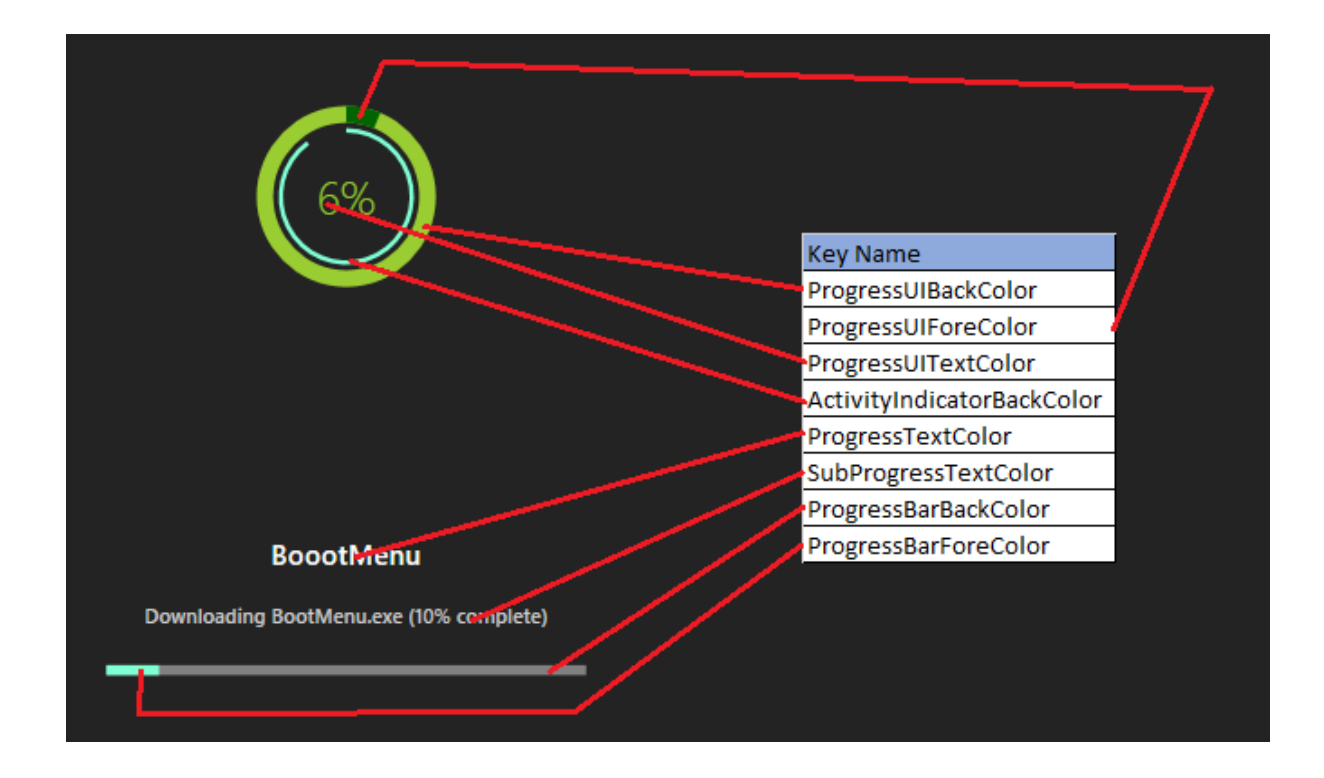

#### <span id="page-22-1"></span>**17.2.1. Available colors:**

[https://docs.microsoft.com/en-us/dotnet/api/system.windows.media.colors?view=netframework-](https://docs.microsoft.com/en-us/dotnet/api/system.windows.media.colors?view=netframework-4.8)[4.8](https://docs.microsoft.com/en-us/dotnet/api/system.windows.media.colors?view=netframework-4.8)

### <span id="page-23-0"></span>**18. DEBUG**

To switch to Debug mode simply **right click in the upper left corner or press F8** on the desktop. This will open a password box.

**Type the debug password from the config file and press enter.**

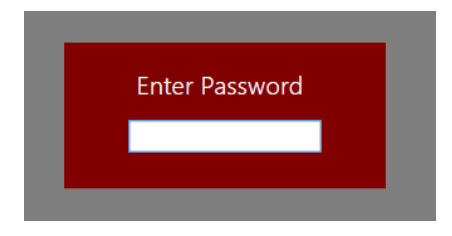

You will be presented with current TS variables as well as buttons for commonly used tools. We hope this will make you **consider turning of the built-in "F8 Command support"**.

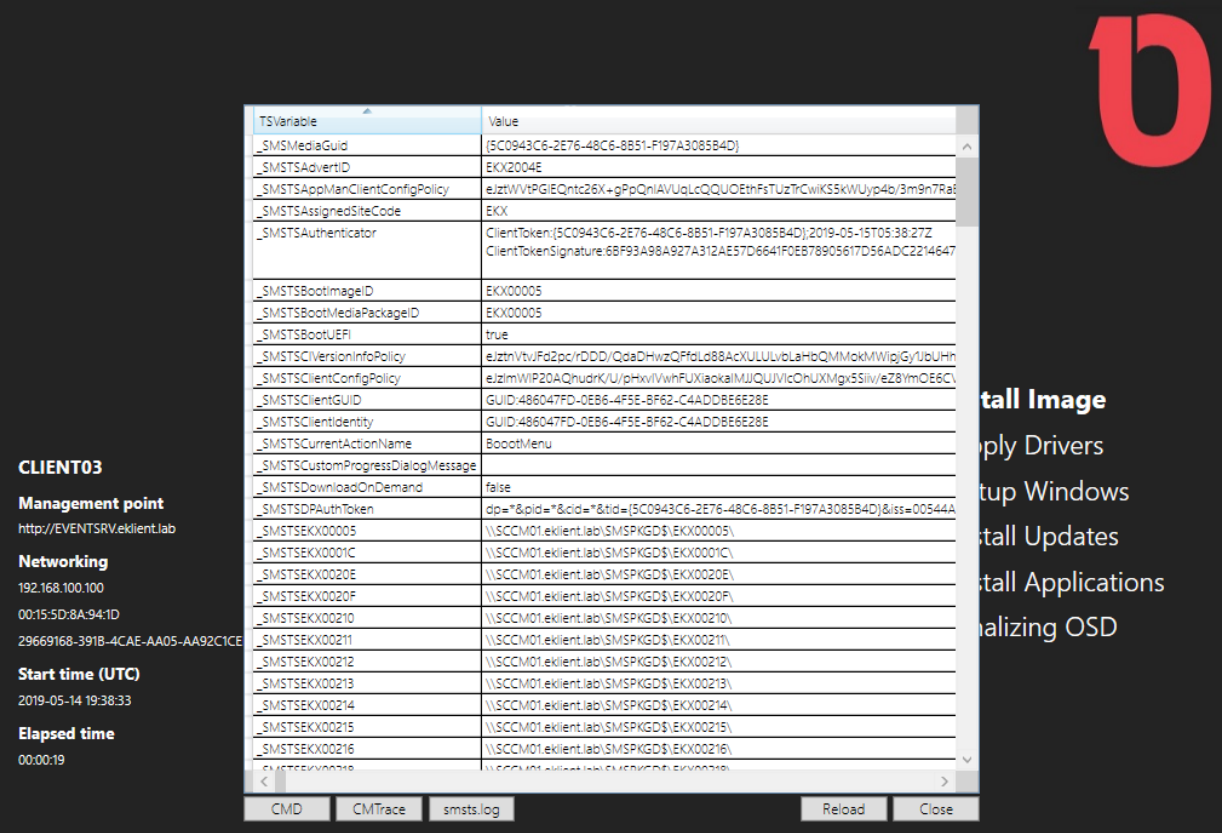

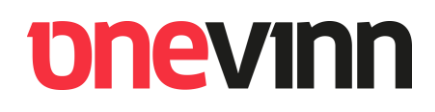

### <span id="page-24-0"></span>**19. INITIATE TIME AND CONNECTION**

#### **Do not miss this!**

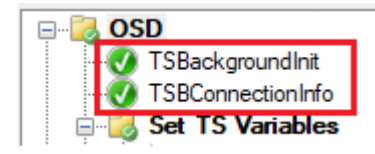

The first step will, apart from other things, save the TS Start time if the OSD is started from full OS. The second step will "post" connection information (for remote control) on the status message queue. Without these steps you will not gain full usage of the application.

If you have an error group in your TS the "percentage done" calculation will never reach 100 % unless we correct the number of steps in TS by reducing it with the length of the error group.

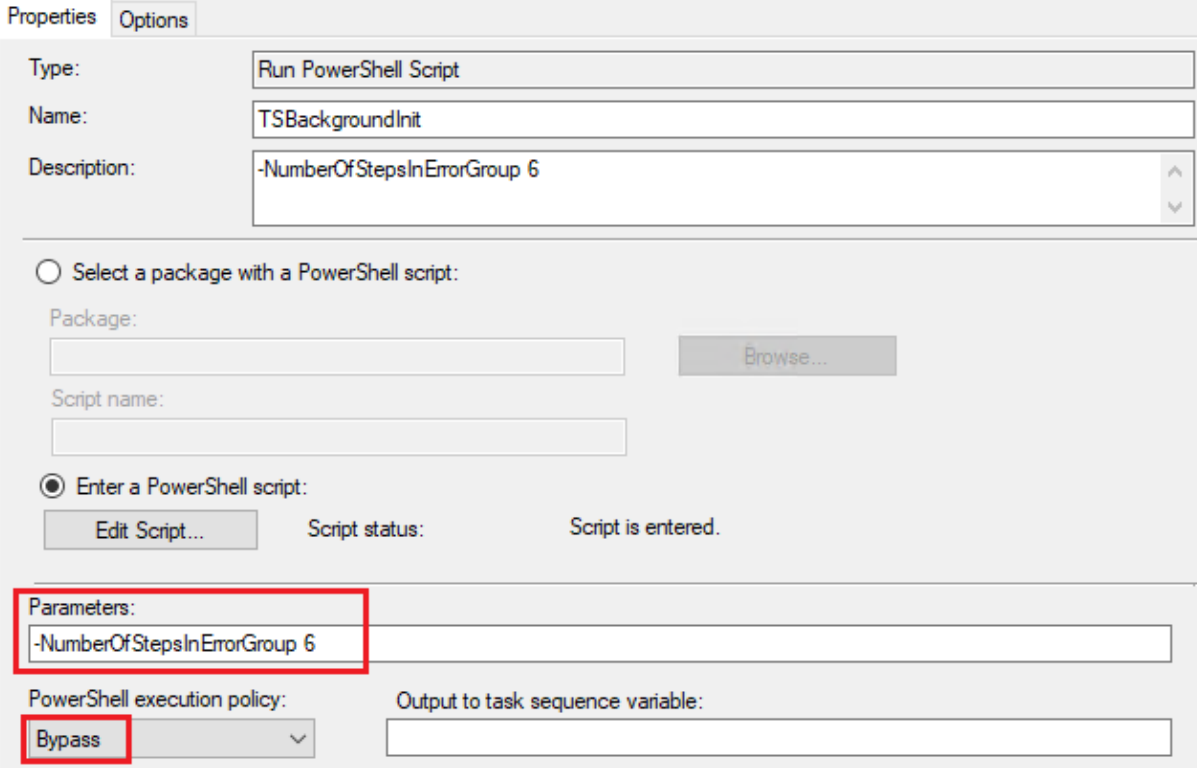

Parameters:

**-NumberOfStepsInErrorGroup 6** (Optionally **-DateTimeFormat "G"**)

#### **TSBConnectionInfo**

This step is very important, without it we will not be able to present a list of running deployments in the Remote connection viewer (TSBackground Remote control).

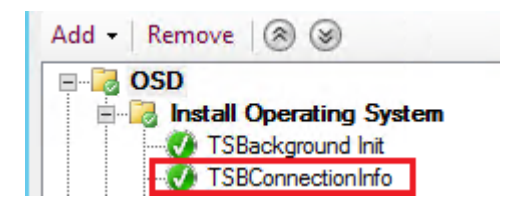

The step is an ordinary Run command step like:

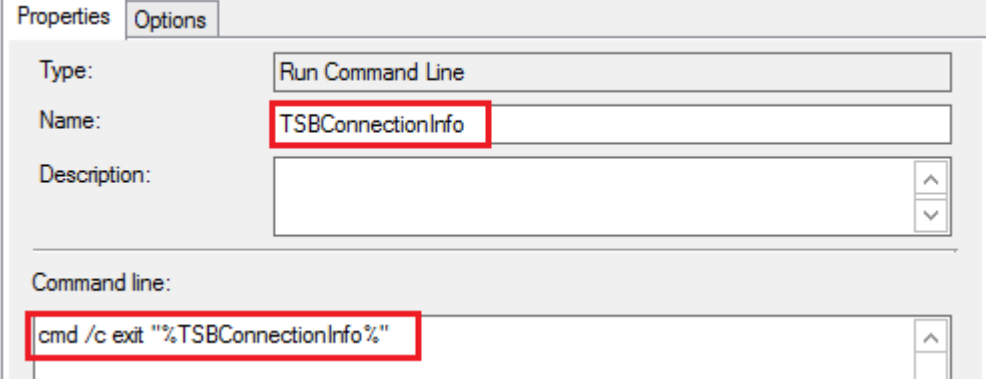

cmd /c exit "%TSBConnectionInfo%"

**Make sure to use the exact name "TSBConnectionInfo".**

#### **Clean up**

To remove TSBackground at the end of a successful deployment a post action command is **required**, add a **SMSTSPostAction** command:

#### **shutdown -f -r -t 0**

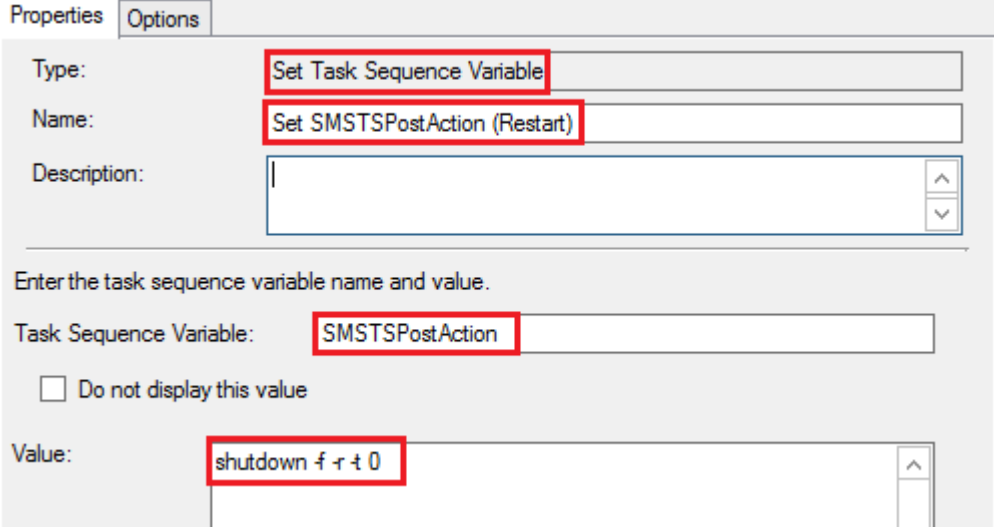

This step should be placed close to the end of the TS before your error section. TSBackground needed a lot more "help" in a previous version, the command has now been simplified as more functionality have been built in.

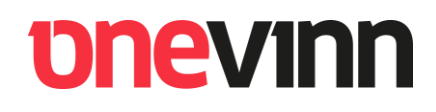

## *<u>DNEVINN</u>*

### <span id="page-28-0"></span>**REMOTE CONTROL**

TSBackground supports remote control. The functionality is suitable for debugging, not so much monitoring. The resolution is limited, and it does consume quite some resources (CPU and RAM) when a connection is active. It is intended as replacement for DaRT with the addition that it works not only during the PE phase of the deployment but also during the full OS phase, after "Setup Windows and ConfigMgr".

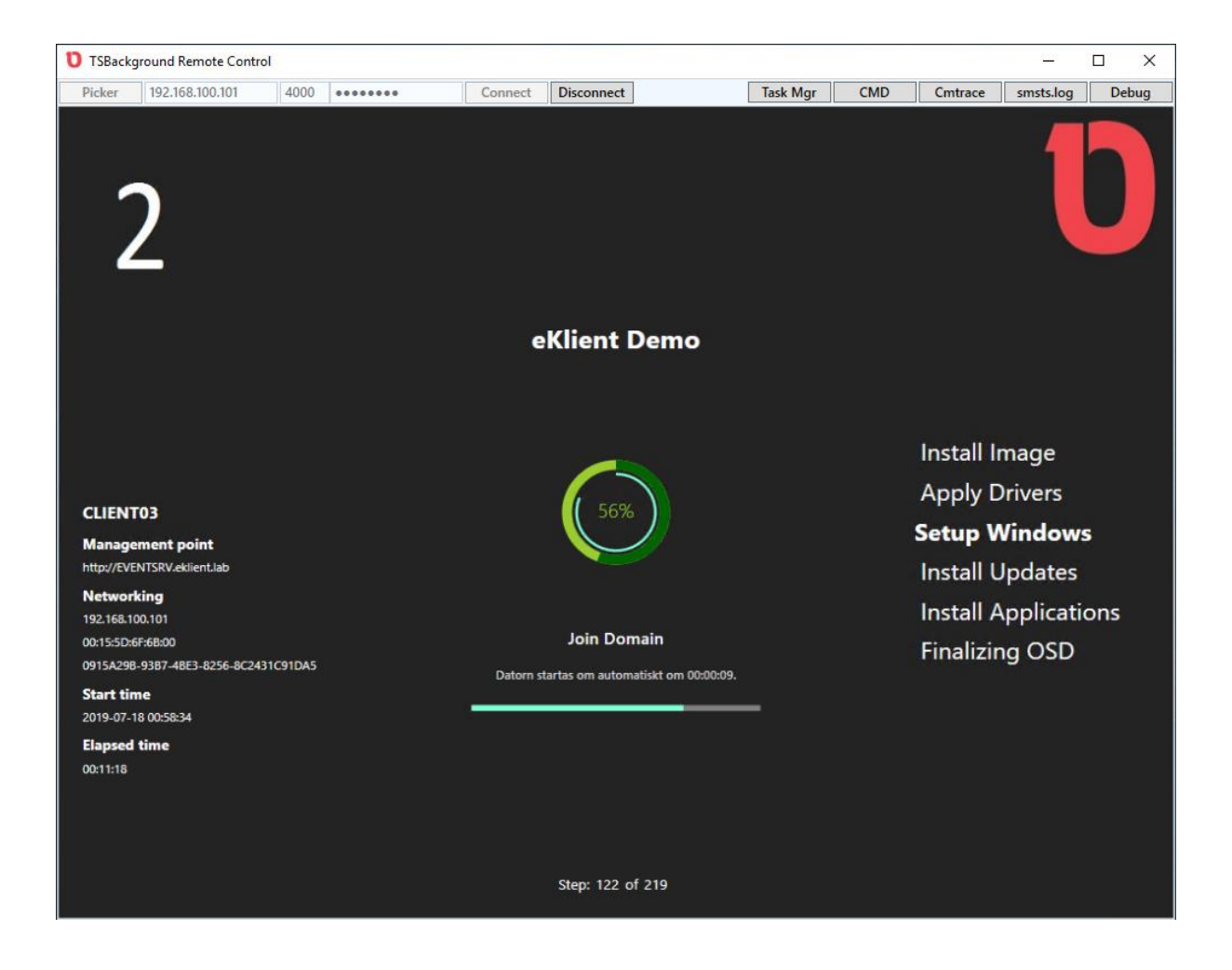

Settings and buttons are available at the top.

Connection related information, such as client name or IP, and remote port number must be filled in. To the right there are quick launch buttons for commonly used tools.

#### **Installation**

"TSBackground Remote Controll" is installed as a single msi which can be found under the Tools and Script folder.

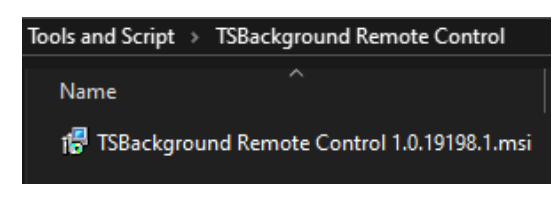

The installer adds a shortcut to the Start menu.

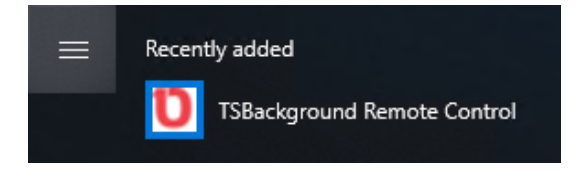

#### **Connection**

The application accepts IP address or client name. Default port is 4000, change according to settings in the TSBackground.exe.config described above. You also need to put in the debug password before connecting.

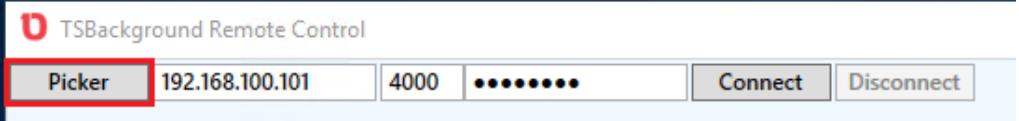

Approximately 30-90 seconds after the TS has started the machine should be available in the "Picker". Here you need to fill in the name of your Site server.

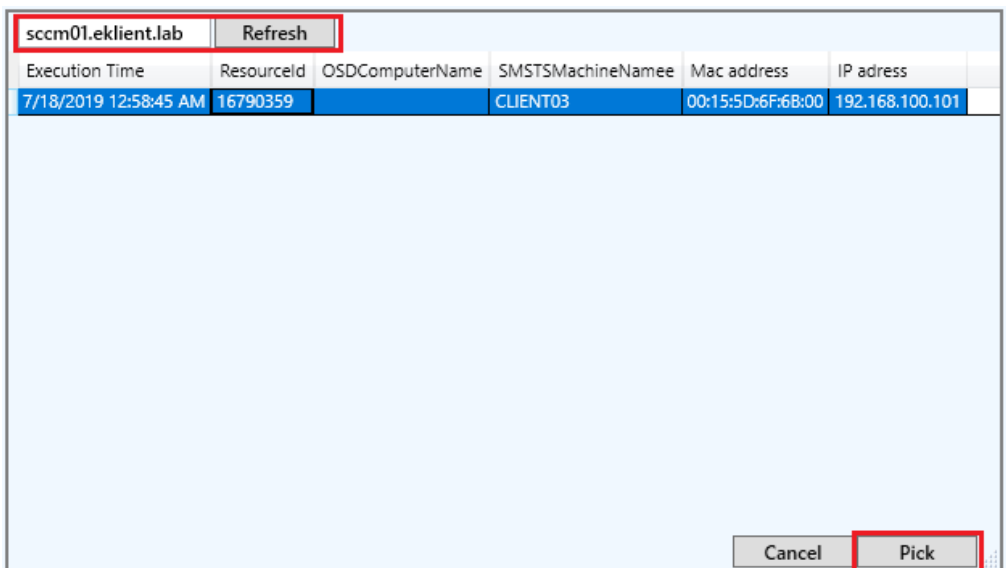

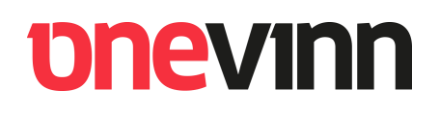

#### **Integration**

Simple integration is possible. Copy the installed files to you preferred location and launch the remote tool with argument /Client:<ComputerName>

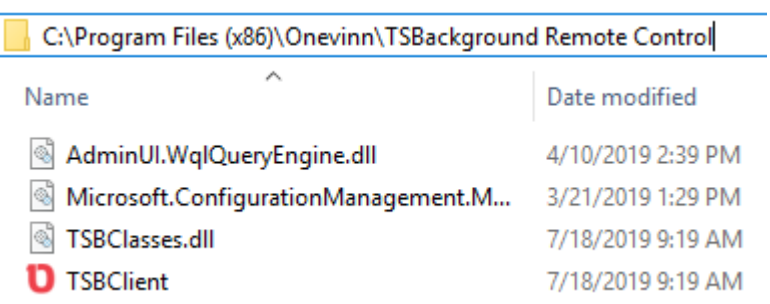

Example:

[\\NetworkPath\TSBClient.exe](file://///NetworkPath/TSBClient.exe) /Client:<ComputerName>

### <span id="page-31-0"></span>**20. ISSUES**

#### <span id="page-31-1"></span>**20.1. Time**

Time is always an issue and a ConfigMgr Task sequence is no exception. The shipped setup shows Start time and elapsed time; keeping track of these is not trivial. Depending on how the computer is booted different time and time zone apply. It is beyond possible to guarantee a correct result in every possible scenario and eventually you might not be able to show a correct elapsed time.

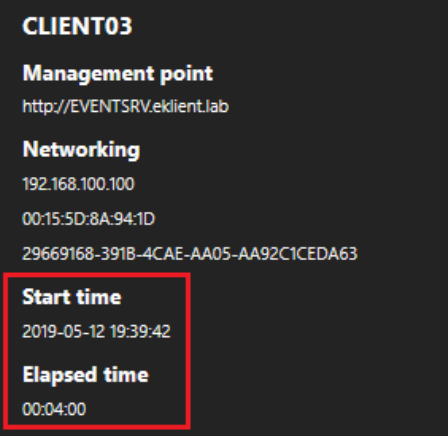

It seems that it uses different variables with different deviations depending on how the WinPE/OSD was launched. The table below shows how time is set in WinPE depending on how the TS was launched and which action TSBackground will take to correct the time.

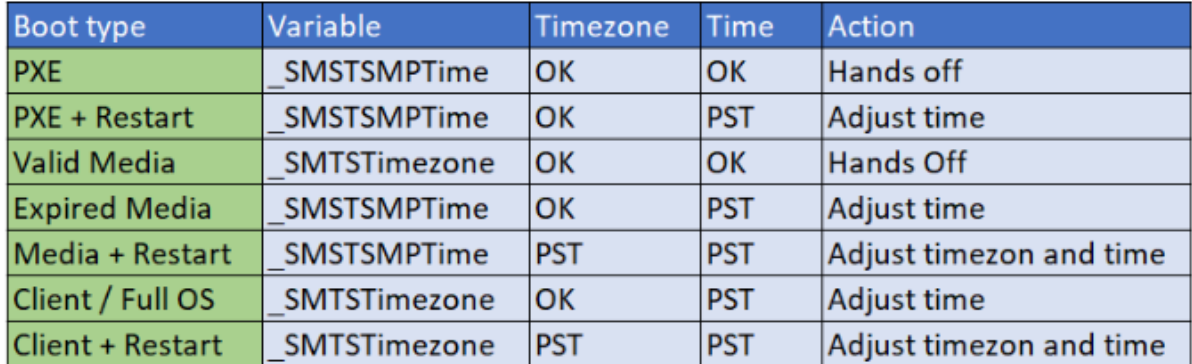

It has been suggested to "just use UTC", that will only work in certain scenarios and is inadequate in others. Once the time and time zone have been corrected it's possible to convert to UTC to bridge the gap between MP time in PE and local time in full OS, should there be one. TSBackground attempts that maneuver.

## **pnevinn**

To get a correct result it is essential that TSBackground is the only utility, script or other means that manipulate time and time zone during the TS. If you were previously using for example OSDBackground make sure to remove any SetTime-script that was part of that implementation.

TSBackground has been tested on:

#### **Configuration manager** current branch **1810, 1902, 1909, 2004 and 2006** in all combinations with **ADK 1809, 1903 and 2004.**

If you have secured the above and time is still not handled correctly you might have to hide or remove that part of the general information, this is done in the "General.xaml" file. After all, aesthetics is important, but security is even more important, and the main purpose is to get rid of the F8-command support.

#### <span id="page-32-0"></span>**20.2. VariablesToHide**

The configuration file key "**VariablesToHide"** cannot be empty. Leaving it empty will cause all variables to show "Hidden value" in the debugger. If you do not have any variables that needs hiding you can put in a dummy, like:

```
<add key="VariablesToHide" value="UserPassword"/>
```
#### <span id="page-32-1"></span>**20.3. Custom variables in .xaml**

These variables are case sensitive. If you for example use OSDCOMPUTERNAME in you setup you must use the same casing in .xaml

```
Text="{Binding [OSDCOMPUTERNAME]}"
```
#### <span id="page-33-0"></span>**20.4. MDT UDI and serviceui.exe**

By default, these utilities attach to the TSProgressUI.exe process to gain access to the desktop. Since TSBackground replaces TSProgressUI you might have to do some changes.

For UDI its necessary to edit the "UDIWizard.wsf" located in MDT Toolkit.

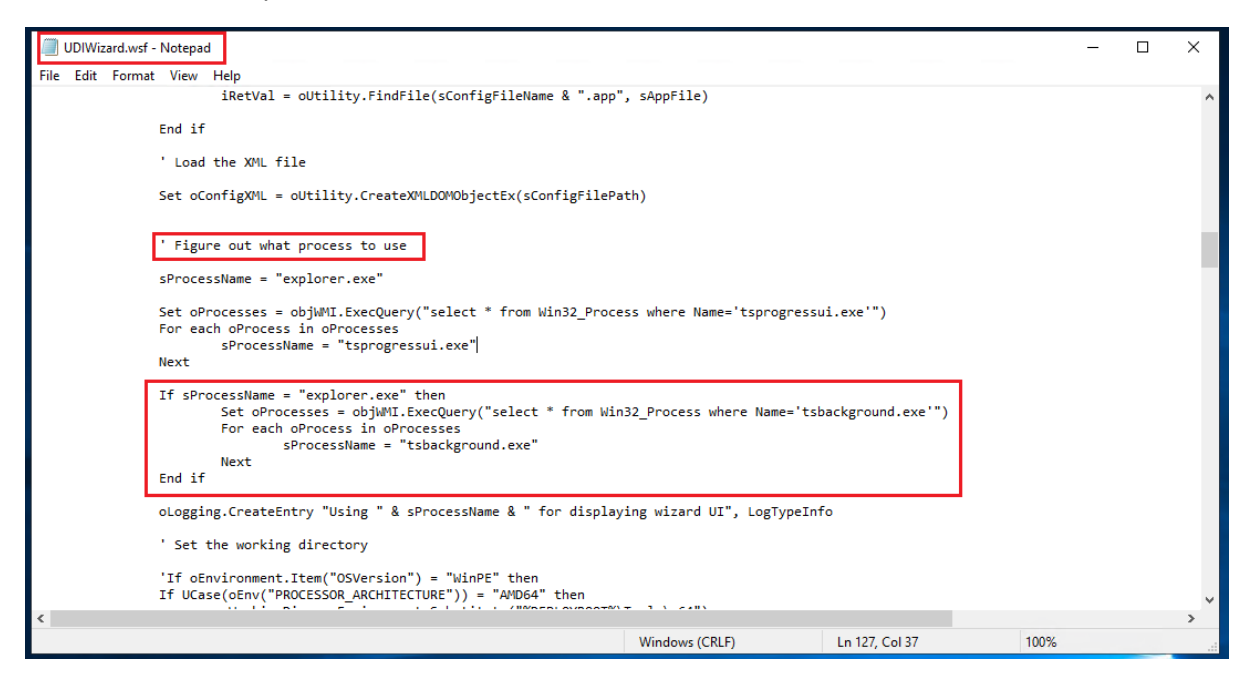

```
If sProcessName = "explorer.exe" then
  Set oProcesses = objWMI.ExecQuery("select * from Win32_Process where Name='tsbackground.exe'")
  For each oProcess in oProcesses
    sProcessName = "tsbackground.exe"
  Next
End if
```
#### **serviceui.exe**

Change the argument **Process:tsprogressui.exe** to **Process:tsbackground.exe**

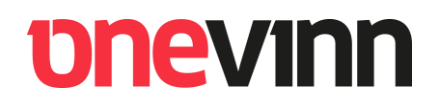

#### <span id="page-34-0"></span>**20.5. Dialog steps missing parameter**

A parameter was missing, add \$CountDown as indicated on the pictures:

```
$Caption = "Operating system deployment ended in tears"
Text = @''This is the firs line
in a multiline message
that the Deployment has NOT gone well.....
"@
$ButtonText = "Close"
# 1 = Success, 1 = ErrorSDialog Type = 1<br>SCountDown = 900
$tsUI = New-Object -COMObject Microsoft.SMS.TsProgressUI
$tsUI.TSBDialog($Text, $Caption, $ButtonText, $DialogType, $CountDown)
```
This applies to both TS dialog steps.

#### <span id="page-34-1"></span>**20.6. deprecated Unattend keys**

Usage of deprecated Unattend keys, such as "**SkipMachineOOBE**" can cause problems in Full OS – i.e., the application won't start after "Setup Windows and ConfigMgr".